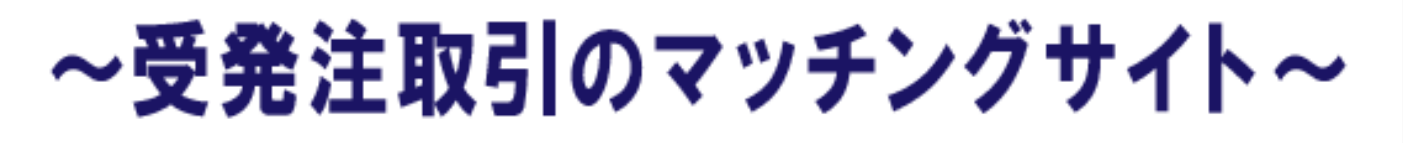

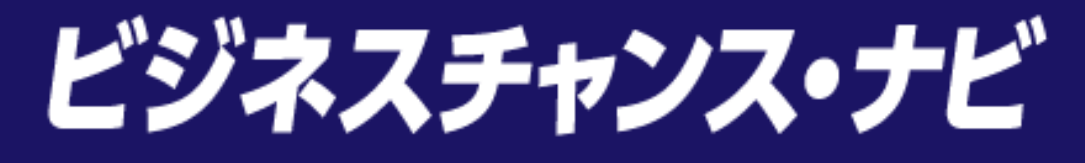

# 企業検索・商品保存 語易マニュアル

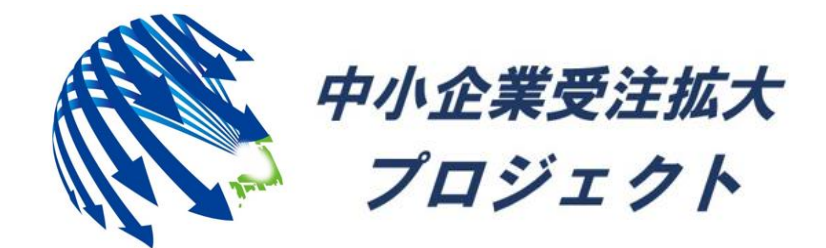

中小企業受注拡大プロジェクト推進協議会事務局

### 目次

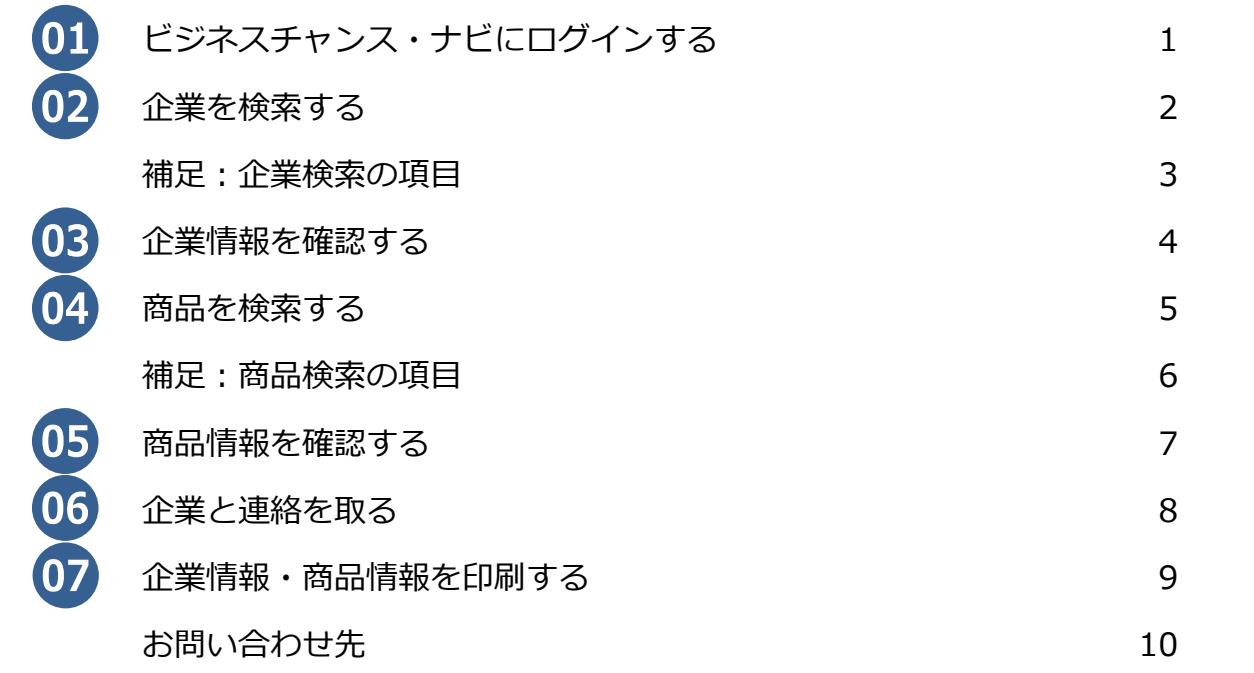

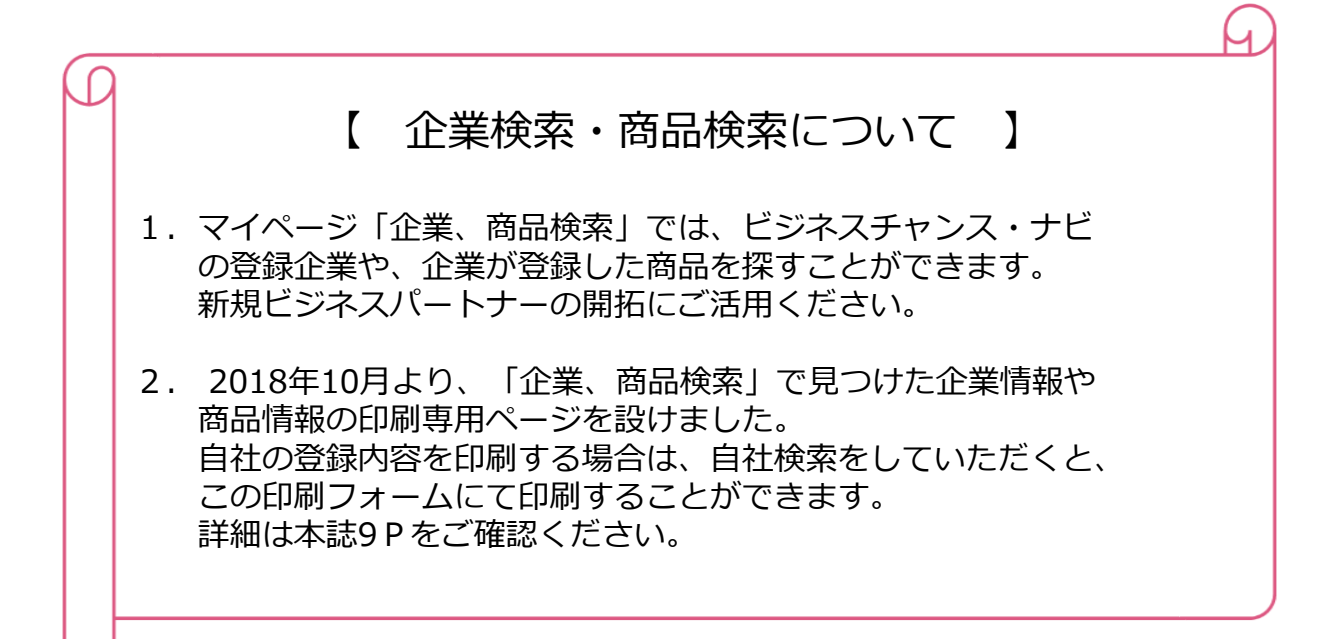

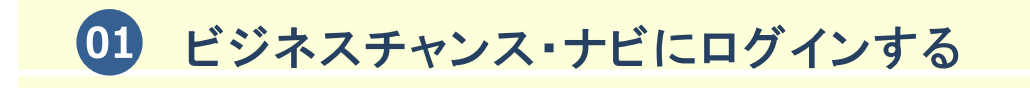

(1)ビジネスチャンス・ナビログインページ

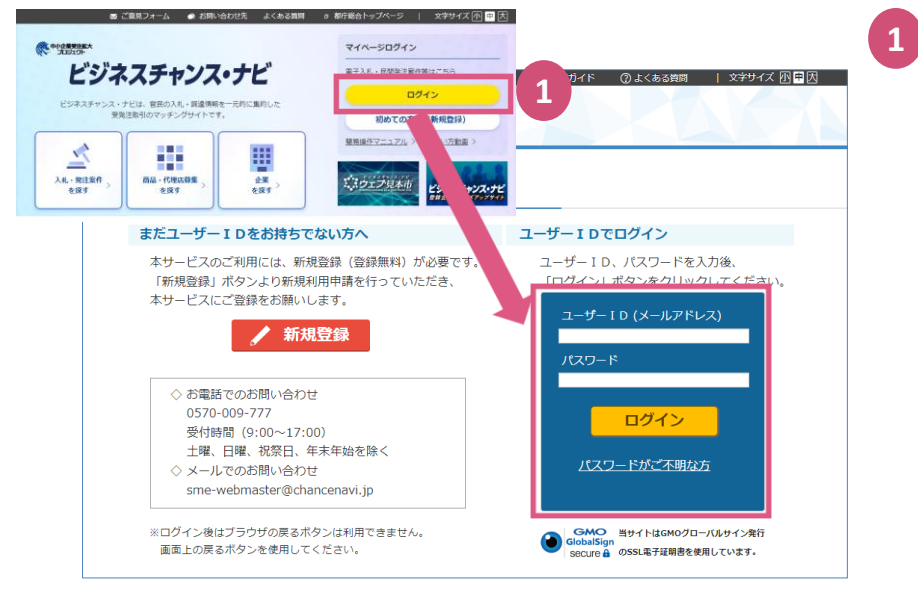

「ビジネスチャンス・ナビ」 トップページから「ログイン」を クリックすると、ログインページが 表示されます。 登録したID(メールアドレス)、 パスワードを入力してください。

(2)マイページ

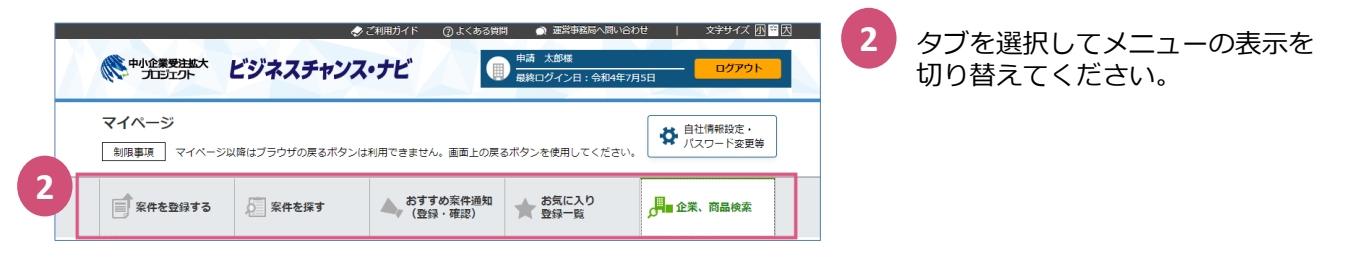

### (3)マイページ「企業、商品検索」タブ

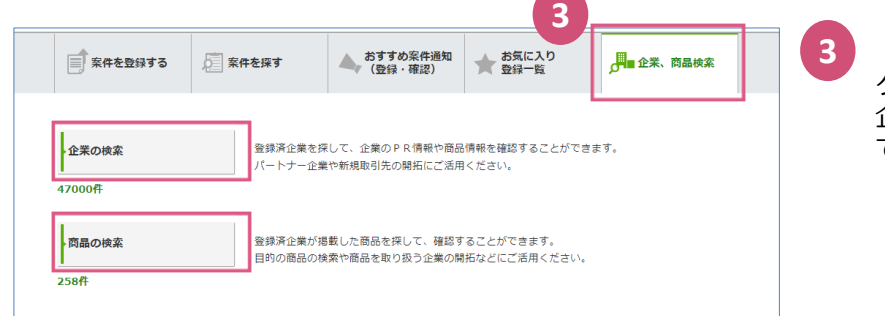

「企業、商品検索」タブを クリックしてください。 企業検索と商品検索に関する操作が できます。

> **企業の検索**・・・2P~ チャンスナビに登録している 企業を探して、企業情報全般を 確認することができます。

**商品の検索**・・・5P~ チャンスナビに登録している 企業が登録した商品を探して、 商品情報を確認することが できます。

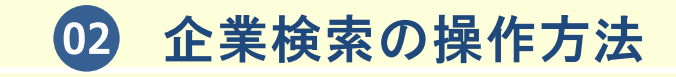

(1)マイページ「企業、商品検索」タブ

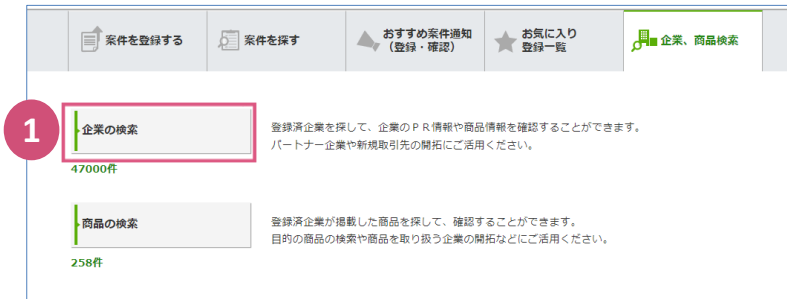

[企業の検索] ボタンをクリック してください。 「企業の検索」ページが表示されます。

**1**

#### (2)「企業の検索」ページ

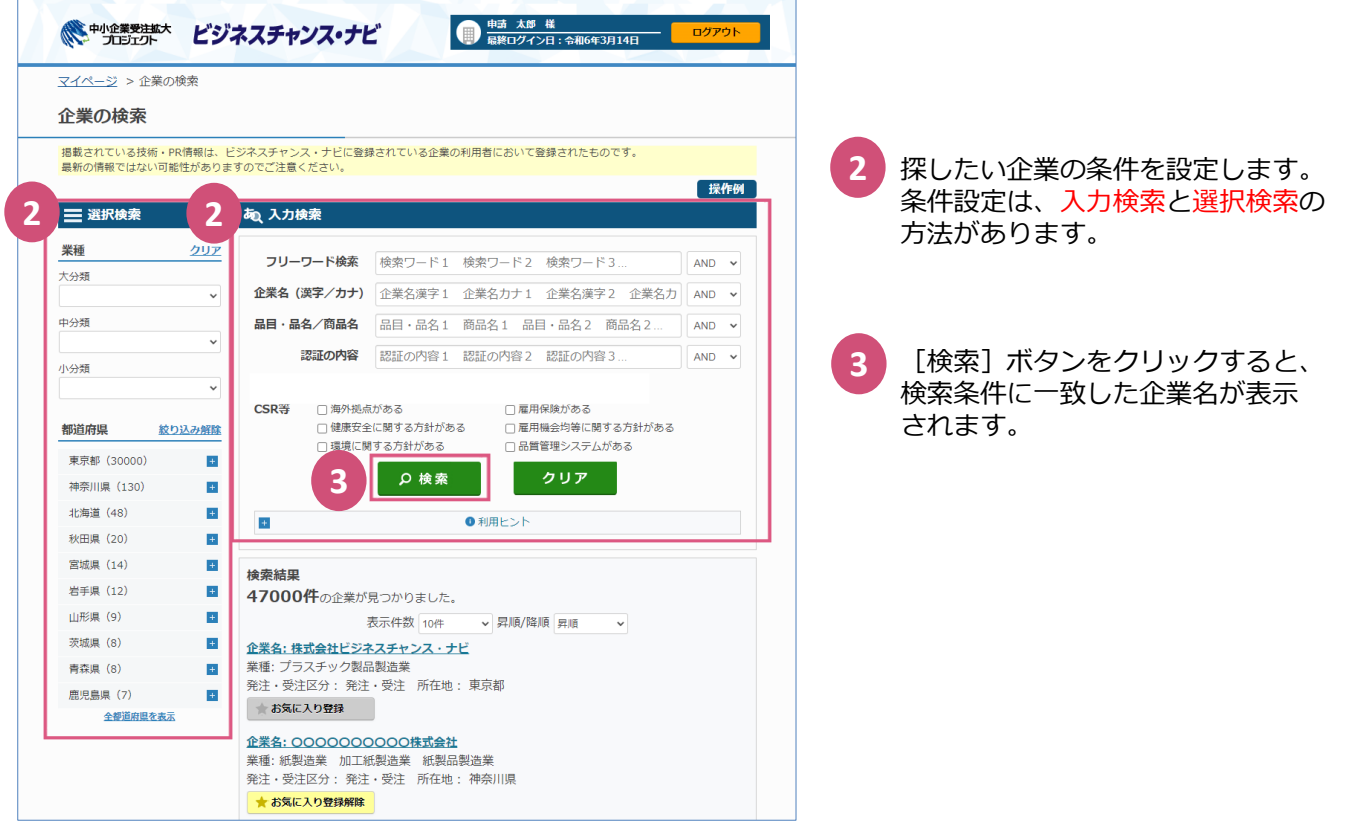

### 補足:企業検索の項目

企業を検索するための条件を設定する画面です。入力検索または選択検索で条件を設定して 検索を行うことができます。(都道府県を選択した入力例)

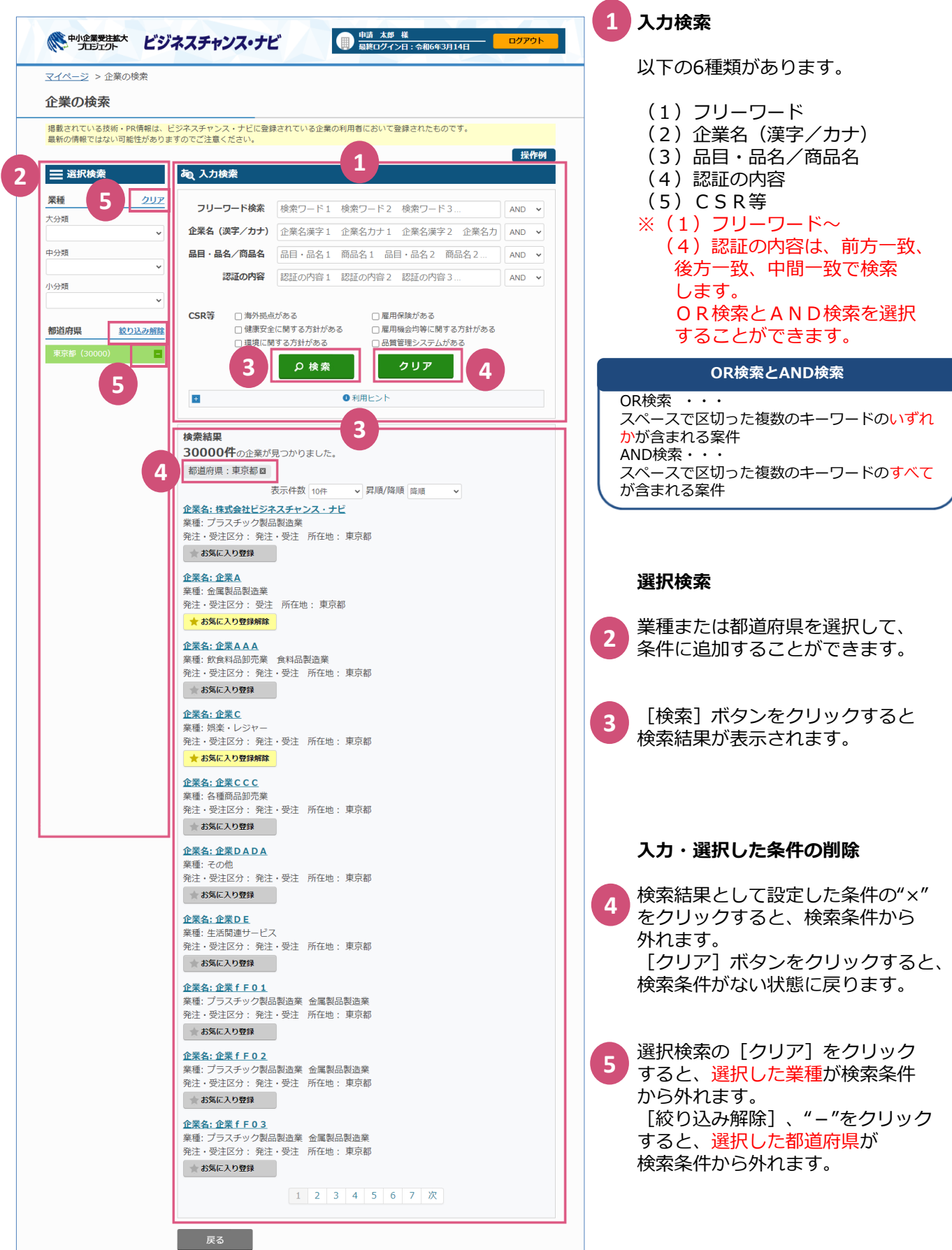

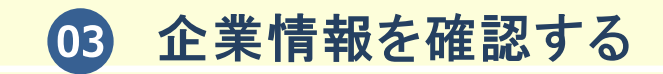

(1) 「企業の検索」ページの一部

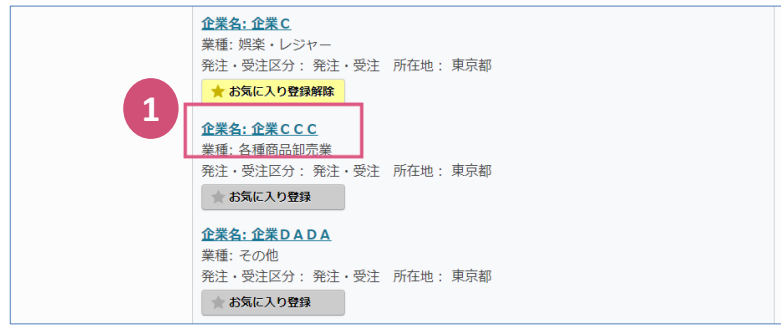

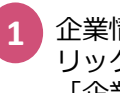

企業情報を確認したい企業名をク リックしてください。 「企業情報(詳細)」ページが表示 されます。

### (2)「企業情報(詳細)」ページ

**3**

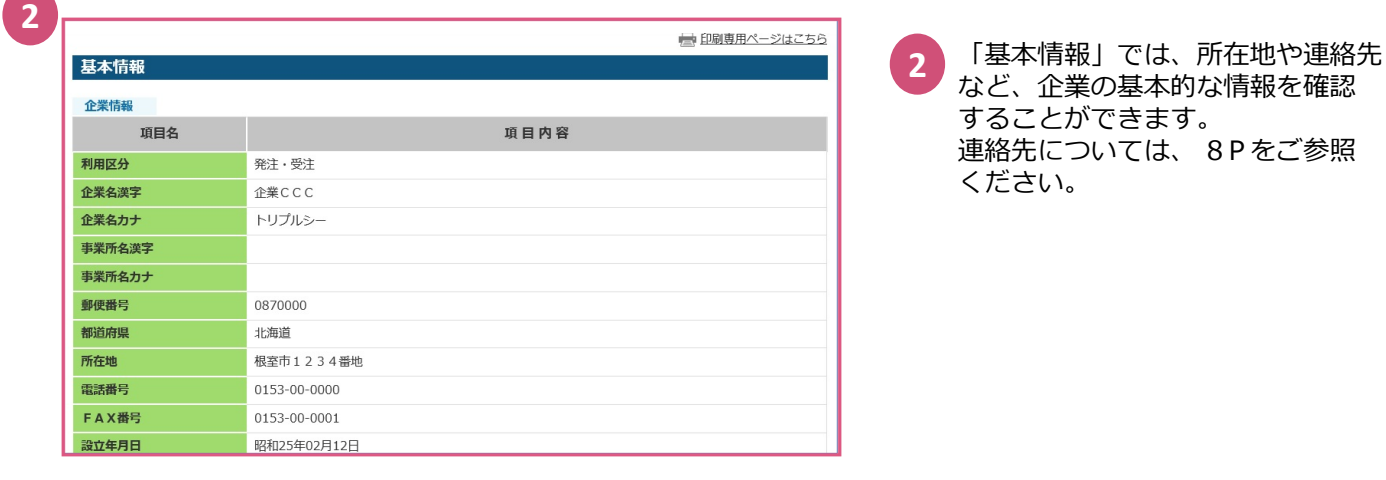

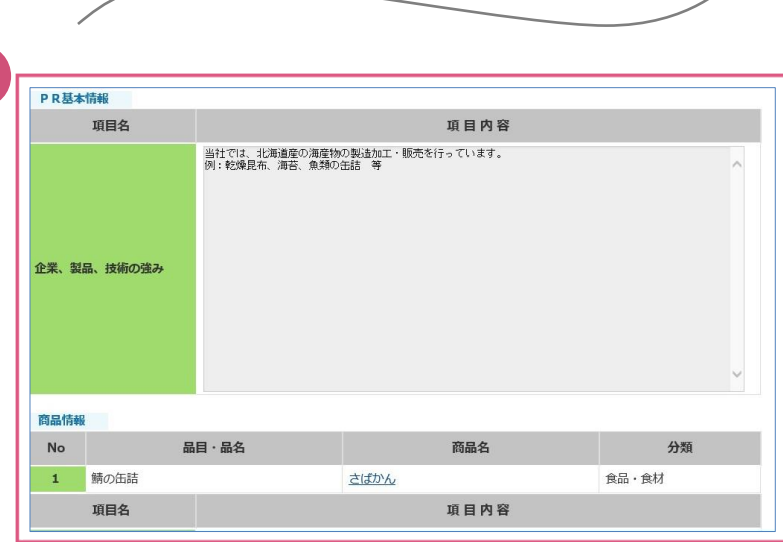

「PR情報」では、企業のPR情報 を確認することができます。 「商品情報」から「商品名」を クリックすると、詳細な情報を確認 することができます。(7P参照) **3**

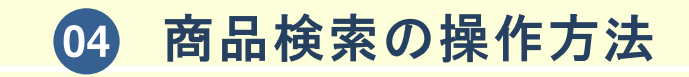

(1)マイページ「企業、商品検索」タブ

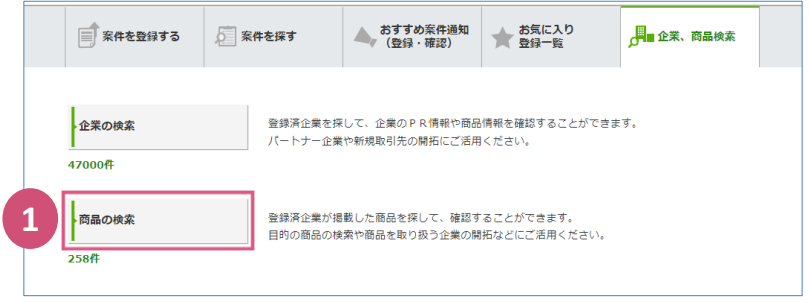

マイページ「企業、商品検索」タブよ 1 V-Tハーン T正<sub>未</sub>、同品快来」 フフよ<br>1 り [商品の検索] ボタンをクリックし ます。

#### (2)「商品の検索」ページ

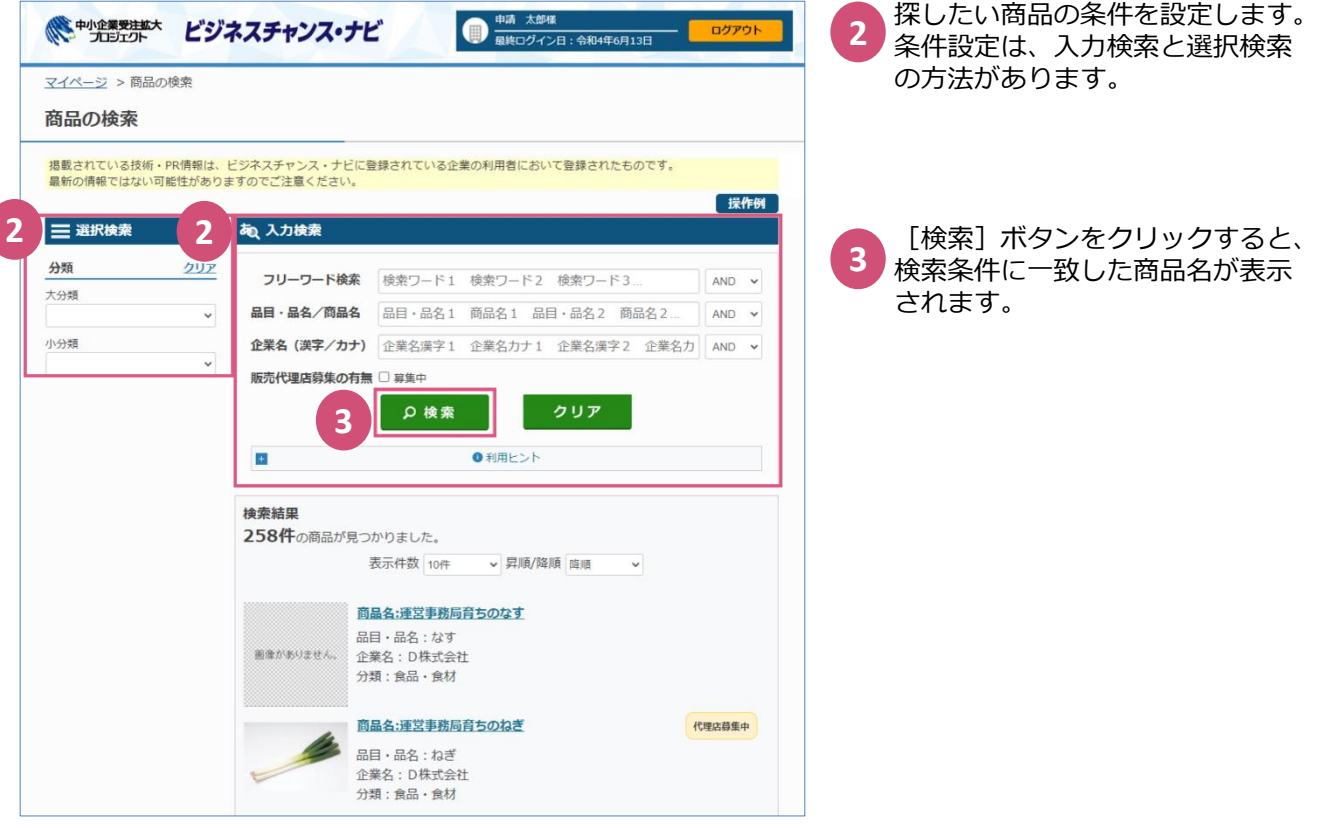

## 補足:商品検索の項目

商品を検索するための条件を設定する画面です。入力検索または選択検索で条件を設定して 検索を行うことができます。

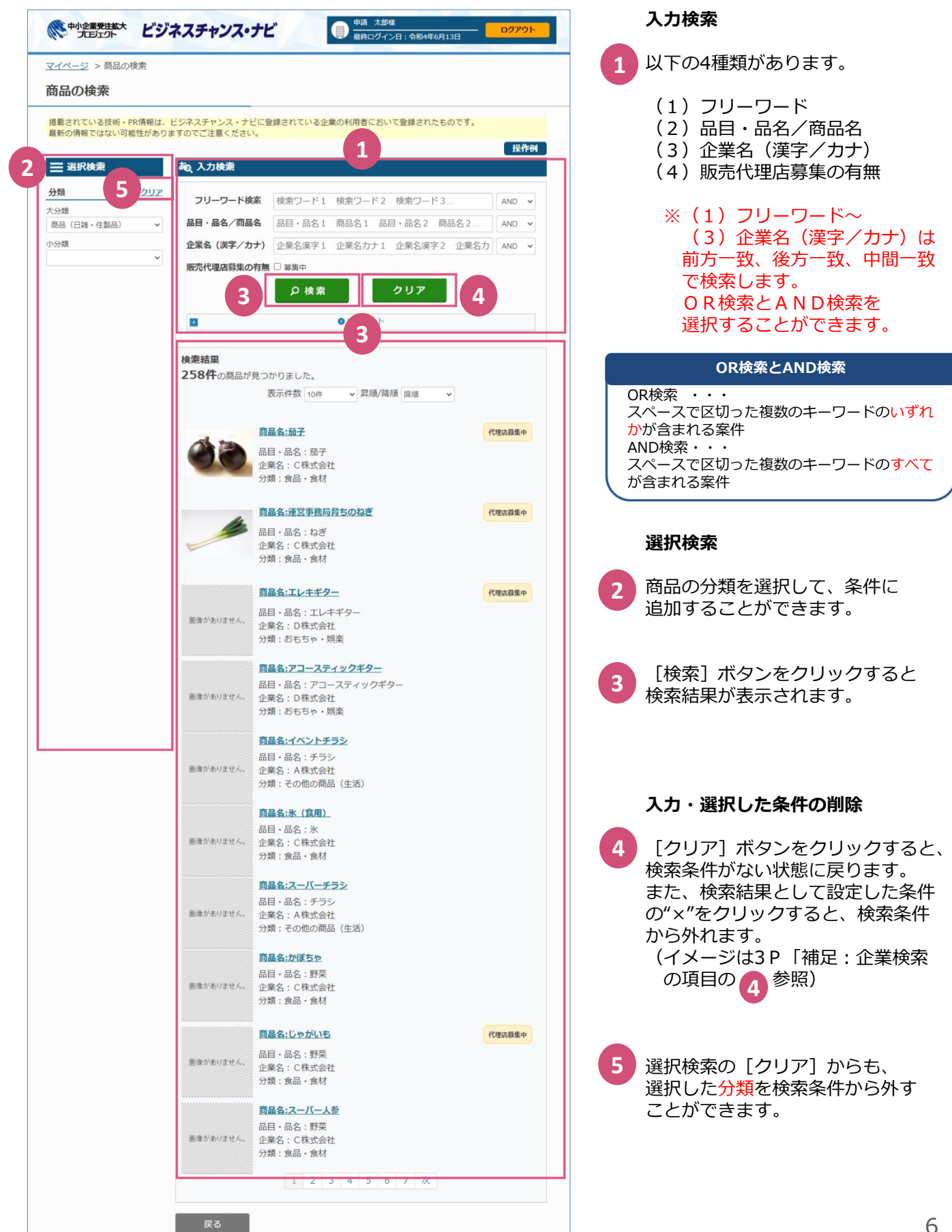

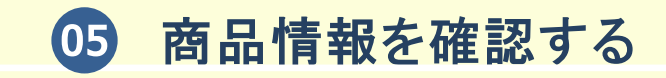

(1)「商品の検索」ページ

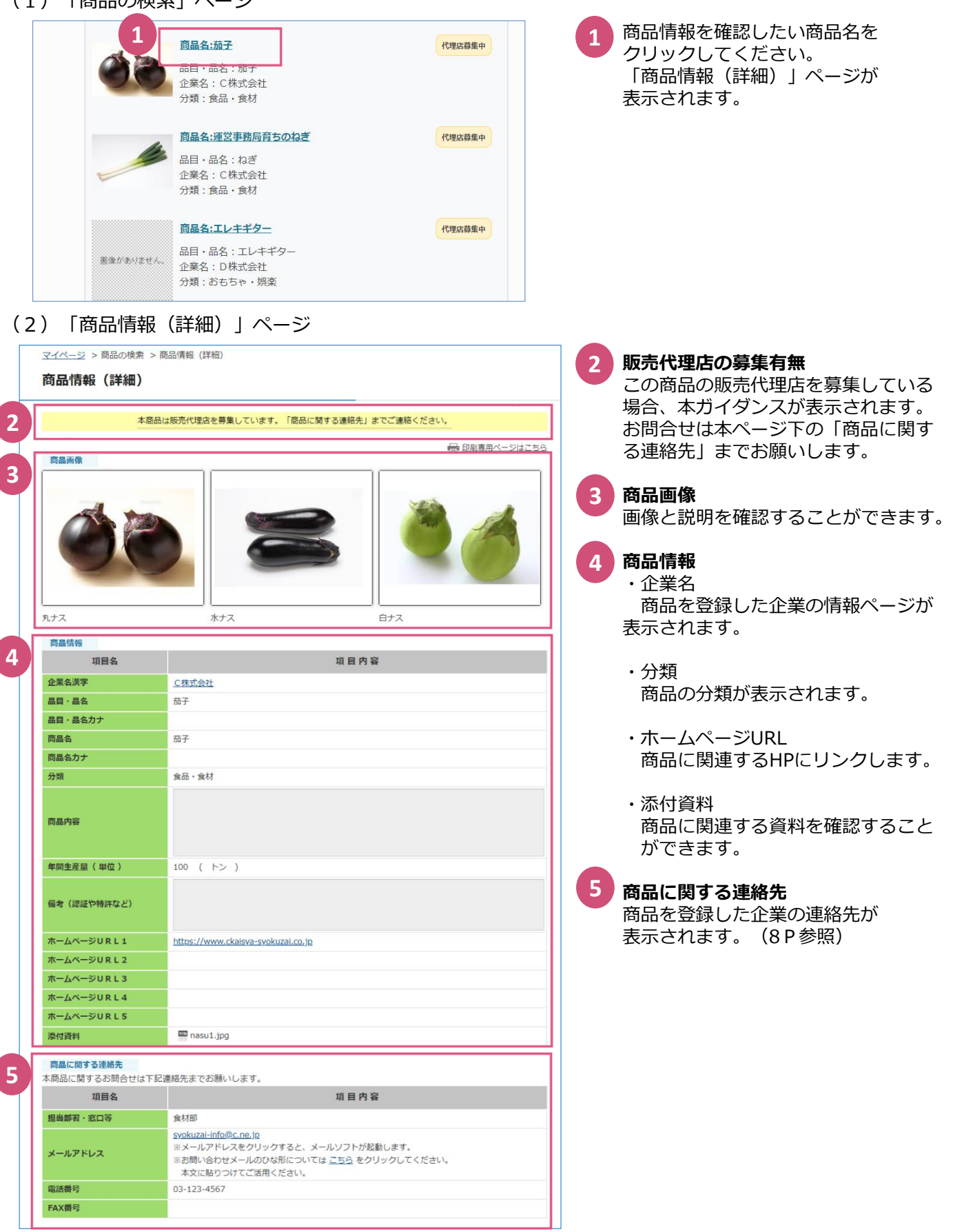

### **06 企業と連絡を取る**

「企業検索」「商品検索」どちらも企業の連絡先の項目を設けています。 パートナー企業探しや、商品を取り扱う企業の開拓のために連絡を取ることができます。

(1)「企業情報(詳細)」ページ

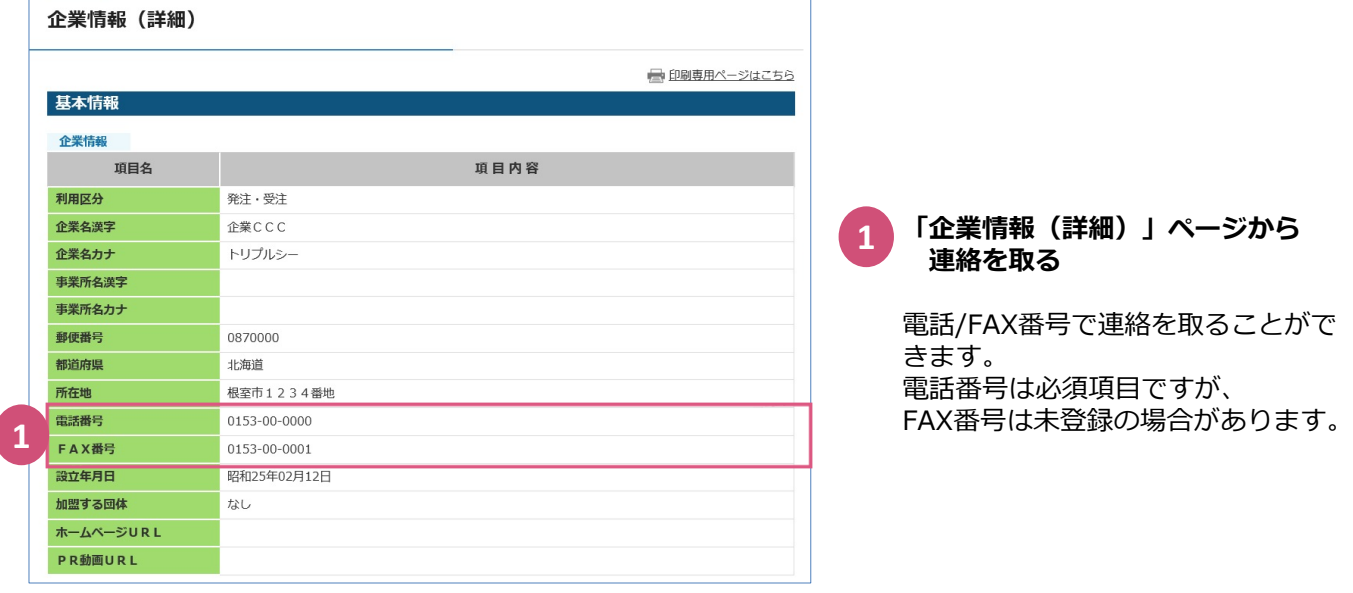

#### (2)「商品情報(詳細)」ページの一部

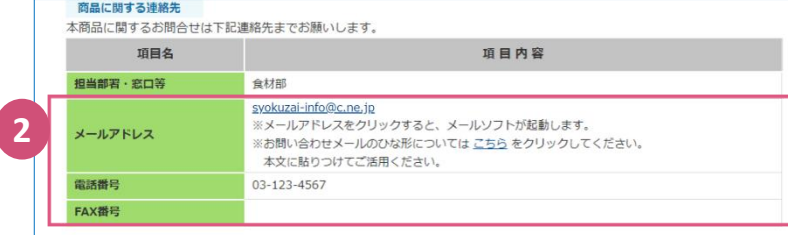

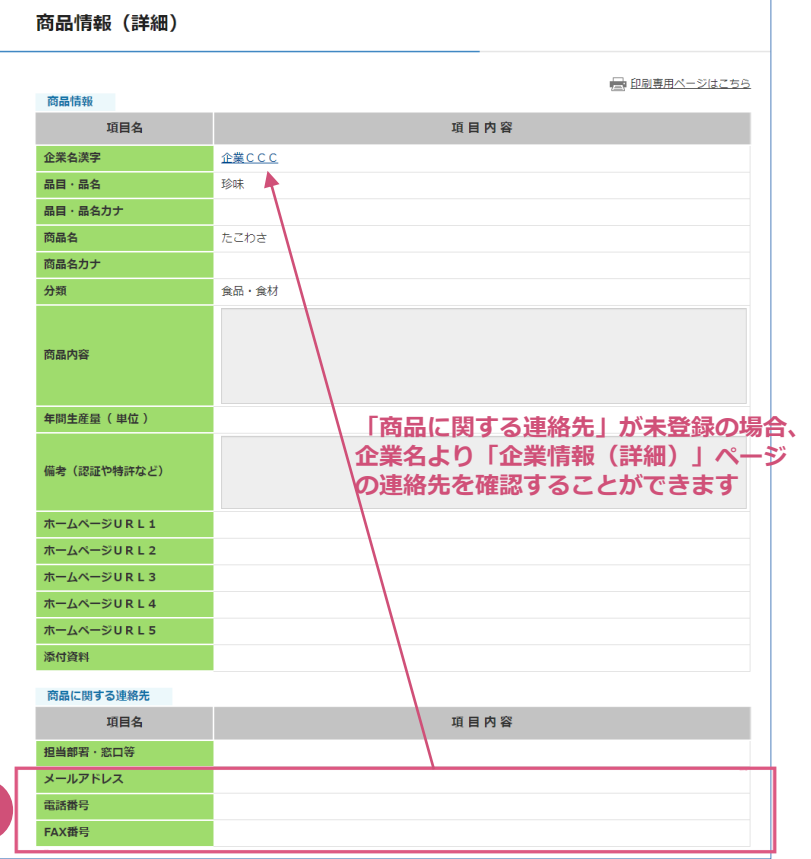

**2**

**「商品情報(詳細)」ページから 連絡を取る 2**

> メールアドレス・電話/FAX番号で 連絡を取ることができます。

任意の項目のため、未登録の場合が あります。 その際は、「商品情報」の企業名を クリックして、「企業情報 (詳細)」ページより電話/FAX番号 をご確認ください。

**07** 2018年10月より、「企業、商品検索」で見つけた企業情報や商品情報の印刷ページを設けました。

(1)「企業情報(詳細)」ページ

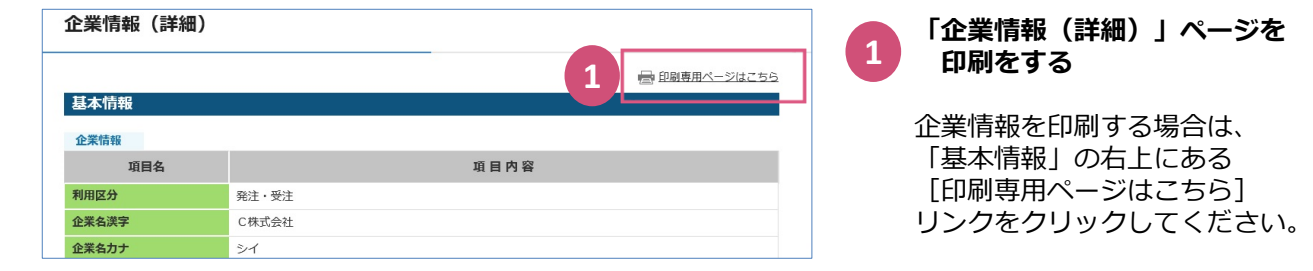

#### (2)「商品情報(詳細)」ページ

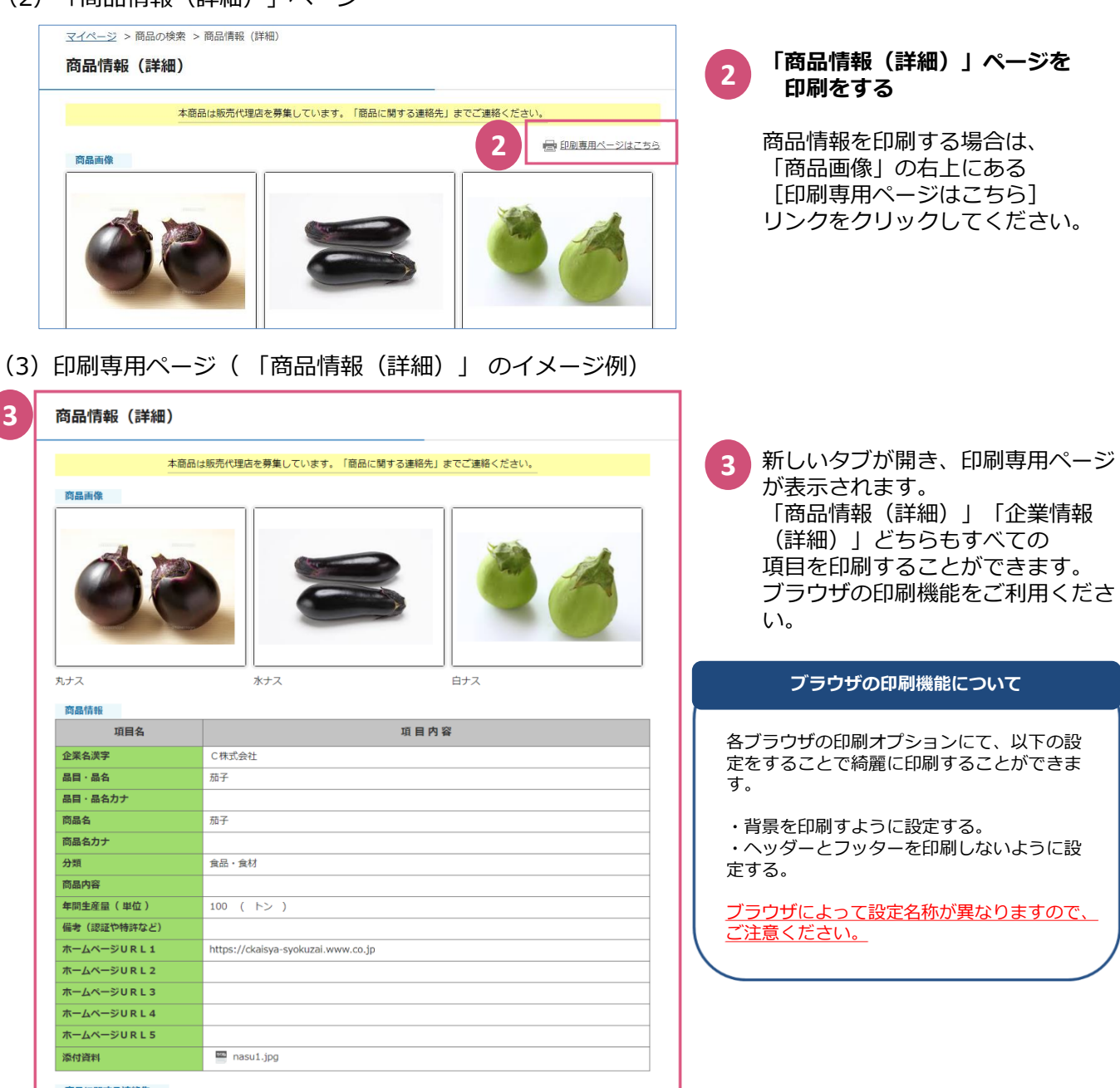

商品に関する連絡先

本商品に関するお問合せは下記連絡先までお願いします。

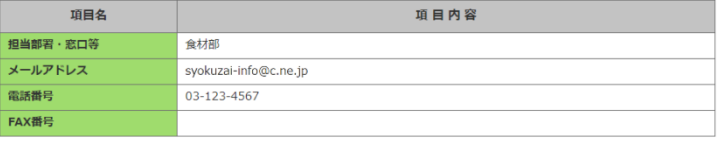

### **「ビジネスチャンス・ナビ」に関するお問い合わせ先**

(システムの操作に関するお問い合わせ先) ビジネスチャンス・ナビ運営事務局

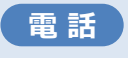

**0570-009-777** (受付:土・日・祝日・年末年始を除く 9:00~17:00)

**sme-webmaster@chancenavi.jp メール**

上記以外のお問い合わせ先

(公財)東京都中小企業振興公社 中小企業受注拡大プロジェクト事務局

**電 話 03-5822-7239**